## Your Guide to Submitting a Resource Consent Application via Online Services

#### This guide contains the following information:

- Section 1. About submitting resource consent applications via Online Services
- Section 2. Tips for speeding up the electronic consent process
- Section 3. How to use Online Services
  - Registering for Online Services
  - Can't register?
  - Submitting a resource consent application via Online Services
  - Tips for searching
  - Sending in additional information after you have sent in your application online
  - Downloading Application Documents
  - Can't log in and forgotten your password? Re-set online
  - Can't log in and forgotten your user name? Email Online Services
  - How to access your drafted applications
  - How to view your submitted applications
  - How to view your user registration details

## Section 1. About submitting resource consent applications via Online Services

## All applications are processed electronically

The Christchurch City Council's Online Services is a web-based service that allows you to submit all your consent application documentation online. By submitting your application online you avoid the delays and costs of scanning hardcopy documents. Your administration fees will be lower if your application contains correct documentation and is correctly formatted.

This guide has been prepared to help you get it right. Before preparing your application, we recommend you come and talk to us at a <u>preapplication meeting</u> about what you want to do, and we can advise you on the information you will need to provide for your application. To arrange a pre-application meeting call our Customer Services Team on 03 941 8999.

For all resource consent applications you need to submit:

- A completed and signed <u>application form</u> (Resource Management Act Form 9 or similar)
- An assessment of effects on the environment (AEE)
- Plans
- Other supporting documents relevant to your particular proposal (e.g. written approval from affected neighbours)

Resource consent applications can be complex, and the type and level of information required will depend on the nature of your proposal and the particular City/District Plan rules that it breaches. We recommend that you engage a professional to help with preparation of plans, assessment of effects, and other supporting documentation.

Our Resource Consent Application Checklist provides a general guide to the information requirements for more straightforward applications: <a href="http://www.ccc.govt.nz/assets/Documents/Consents-and-Licences/resource-consents/P002ChecksheetForResourceConsent-PDF.pdf">http://www.ccc.govt.nz/assets/Documents/Consents-and-Licences/resource-consents/P002ChecksheetForResourceConsent-PDF.pdf</a>

Further information about the resource consent application process, including application forms and affected persons' written approval forms, can be found on our website: http://www.ccc.govt.nz/consents-and-licences/resource-consents/

Once you have gathered all the necessary information you can lodge your application with Council by submitting it electronically through Online Services.

# You can use Online Services to submit the following types of Resource Management applications and additional information:

|   | Application types                               | Includes                                                                                         |
|---|-------------------------------------------------|--------------------------------------------------------------------------------------------------|
| 0 | Resource consent (land use)                     | New land use consent                                                                             |
| 0 | Subdivision Consent                             | New subdivision consent                                                                          |
| 0 | Combined subdivision / land use consent         | Combined application for both subdivision and land use consent                                   |
| 0 | Certificate of compliance                       |                                                                                                  |
| 0 | Existing use certificate                        |                                                                                                  |
| 0 | Certification under the district plan           | Minimum floor level, Wastewater Capacity or Rockfall AIFR certificate                            |
| 0 | Outline plan                                    |                                                                                                  |
| 0 | Outline plan waiver                             |                                                                                                  |
| 0 | Notice of requirement                           | Includes new designations, alterations to existing designations, and withdrawal of a requirement |
| 0 | s127 Change / cancellation of condition(s)      | Change to the conditions of an issued land use consent (see below for subdivision consents)      |
| 0 | s125 Extension of lapse period                  |                                                                                                  |
| 0 | s138 Surrender of consent                       |                                                                                                  |
| 0 | s348 Right of way / private road                |                                                                                                  |
| 0 | s221 Variation / cancellation of consent notice | Change to a condition specified in a consent notice on a certificate of title                    |
| 0 | s226 Separation of parcels certification        |                                                                                                  |
| 0 | s241 Cancellation of amalgamation               |                                                                                                  |
| 0 | s243 Surrender of easement                      |                                                                                                  |
| 0 | Temporary accommodation                         | Temporary accommodation activities under the earthquake recovery legislation                     |
| 0 | Discharge of encumbrance                        | Discharge of an existing encumbrance for a family flat or elderly persons housing unit           |

| Additional information, amendments and post-consent subdivision documentation |                                                                                        |  |  |
|-------------------------------------------------------------------------------|----------------------------------------------------------------------------------------|--|--|
| Application types                                                             | Includes                                                                               |  |  |
| Further information                                                           | Further information for a resource management application that has not been issued yet |  |  |
| Amendment (within scope)                                                      | Minor amendment within the scope of an issued resource consent                         |  |  |
| s.127 Change or cancellation of condition(s) - <b>subdivision</b>             | Change to the conditions of an issued subdivision consent                              |  |  |
| Engineering plans                                                             | Engineering plans for an issued subdivision consent                                    |  |  |
| s.223/s.224 certificate                                                       | Request for a s.223 and/or s.224 certificate for an approved subdivision               |  |  |
| Other                                                                         | Other type of resource management application or information for an issued consent     |  |  |

## You can also use Online Services to submit a request for a Development Contributions estimate prior to applying for your Resource Consent:

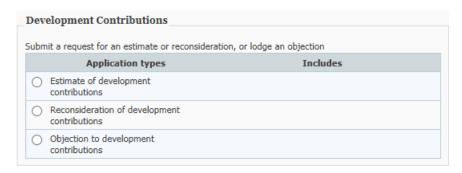

## The first step is to register

You will need to register with us to use Online Services.

Go to onlineservices.ccc.govt.nz.

Your request for registration will be received by the Council administration team and will be validated within one working day.

Once your details have been validated you will receive a confirmation email, and you can then use Online Services to submit your application.

#### **Application process**

Once submitted via Online Services, your application is received instantly by the Council. You will receive a confirmation email that your application has been received. An initial check of the submitted documents is performed to ensure that you have supplied the required information.

Your application is then allocated to a planner who will undertake a technical check of your application to ensure that you have submitted sufficient information for processing to begin. If any further information is needed we will let you know as soon as possible.

You can use Online Services to view all the applications which you have submitted online.

## Section 2: Tips for speeding up the electronic consent process

| 1. | Unlocked PDFs    | Please ensure you have not locked or password protected your PDF. If there is a lock or password protection we will not be able to continue the process until you provide an unlocked or non-password protected version. |
|----|------------------|----------------------------------------------------------------------------------------------------|
| 2. | Signature        | Please ensure your application form is signed before submitting it to Council. An unsigned application form will delay acceptance of your application.                                                                   |
| 3. | Submitting Plans | When submitting plans, ensure the plan pages are rotated correctly to landscape, and document pages are rotated to portrait.                                                                                             |

#### Section 3: How to use Online Services

## **Registering for Online Services**

Before you can use Online Services, you must complete the online registration. When we receive your registration request, we validate your details, and aim to set you up within one working day. You will receive an email confirmation once your registration has been successfully processed.

Go to <u>onlineservices.ccc.govt.nz</u>.
 Click Register.

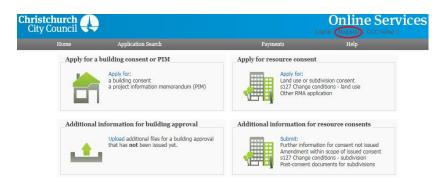

- 2. Fill in all the required details:
  - If registering as an individual, enter a User name of your choice, surname, full given name and date of birth.
  - If registering as a company, enter a User name, company name and company's office number.
  - If the Council already has your name on record (for example, if you are a ratepayer), then those existing details will over-ride whatever you enter on this page. For example, if you register here as Jo Smith, but the Council already holds a record for you as Joanne Smith, then your Online Services registration will be as Joanne Smith.
  - Click Next.

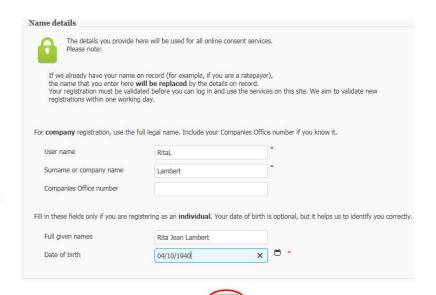

3. Type in all of your contact details, then click Next.

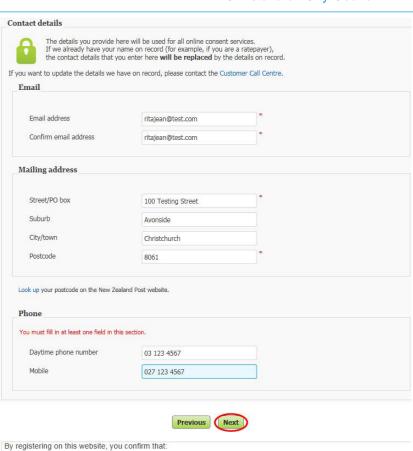

 Read the disclaimer, privacy statement and copyright statement. Click on the checkbox to show you have read and agree to them, then click Next.

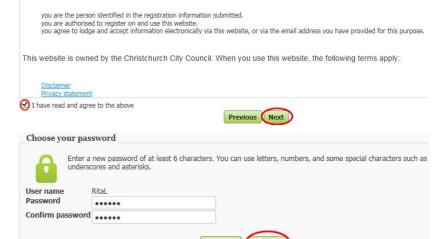

Type in your password. It must have at least six characters and include at least one number.

Passwords are case-sensitive.

Click Submit.

 The Request Submitted page shows all the details you entered. Your registration is now logged with the Council, and we will aim to validate your request within one working day.

Thank you for registering. Your request will be processed as soon as possible. Before you can log in and use the services on this site, your registration must be validated. We aim to validate new registrations within one working day. When your details have been verified, you will receive an email confirmation. Name details User name Rital Surname or company name Lambert Rita Jean Lambert Full given names Date of birth 04/10/1940 Contact details ritajean@test.com **Email address** Street/PO box 100 Testing Street Suburb Avonside City/town Christchurch Postcode 8061 Daytime phone number 03 123 4567 Mobile 027 123 4567

5 of 20 TRIM: 16/604741

Request submitted

 You will receive an automated email notifying you that your request has been received, and confirming your details as submitted.

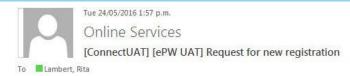

Thank you for your request to register for the Christchurch City Council's Online Services website. We look forward to having you as an online customer.

You should receive an email confirming your registration within one working day. Once you have received this email, you will be able to log on to Online Services and submit your consent applications online.

8. When your details have been verified, you will receive a confirmation email from Online Services.

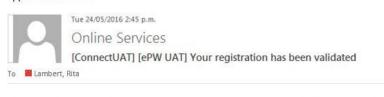

Welcome to Online Services. Your request to register has been successful. You may now log in with the user name shown below, and the password that you selected when you registered.

Currently Online Services is available for building consent and resource consent applications. However, you will be able to use your registration details to access other online Council services in the future.

User name RITAL

#### Can't register?

If you can't complete the registration steps, you will need to email Online Services. You can email onlineservices@ccc.govt.nz directly or follow these steps.

 Go to <u>onlineservices.ccc.govt.nz</u>. Click **Log in**.

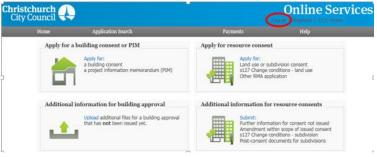

2. Click Contact us.

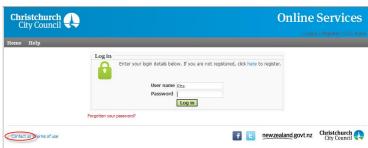

Click **Planning** and send an email to Online Services Administrator.

Your email system will open preaddressed to onlineservices@ccc.govt.nz.

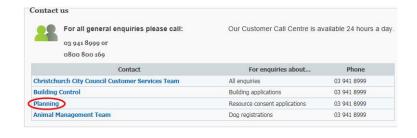

## Submitting a resource consent application via Online Services

You must have already registered with Online Services before you can submit a resource consent application online. If you don't get your application completed, don't worry – it will automatically get saved as a draft, and you can complete it at a later date.

If you have trouble submitting your application, phone the Customer Call Centre, 03 941 8999 (8:00am to 5:00pm).

1. Go to onlineservices.ccc.govt.nz.

Click Apply for Resource Consent.

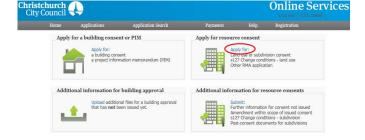

2. If you are not already logged in, the Log in page displays.

Type in your user name and password, then click **Log in.** Passwords are case-sensitive.

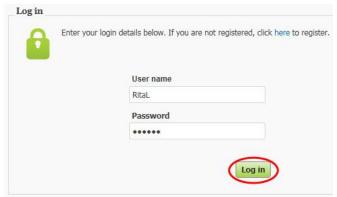

 Scroll down to Resource management application and select the type of application you are submitting. Click Next.

**Note**: some types of application are submitted via the **Additional information for resource consents** field – see page 10. These include:

- Amendments within the scope of an existing resource consent
- S127 change of subdivision consent conditions
- Other post-subdivision consent documentation
- 4. Search by either property address, or parcel (lot and plan number).

#### Search by property address:

Type in the address that the resource consent application relates to (Street Number, Street Name, Suburb), then click **Search**.

If you type in 'St' or 'Rd', the search function will not return your address.

If you are searching for 10A or 10B, the system will locate your address, but will display it as 1/10, or 2/10.

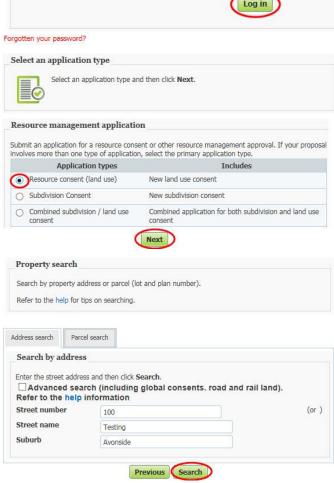

A list of properties matching the search criteria is displayed.

If the property was not found, use the **Advanced Search** or **Parcel Search** options (below)

#### Advanced Address Search:

Click **Advanced Search.** Type in any detailed information about the property, such as Unit Number, Property Name, then click **Search.** 

If your resource consent application relates to a location rather than a street address, choose a street segment. To do this, select the **Advanced search** check box, then enter the street name in the **Property name** field. The search results will include all of the segments for the street you searched on (for example, if you searched on "Hereford" the search results will include Hereford Street between Rolleston and Montreal, Hereford Street between Montreal and Cambridge, and so on).

You can also use a **Property name** search to find some other locations, such as parks, by name.

For a global consent, enter **Global** in the **Property name** field

#### Address search Parcel search Search by address Enter the street address and then click Search. Advanced search Unit number Unit suffix Level number Level suffix Street number Street Suffix 100 Street number to Street name Testina Suburb Avonside Property name Rose Cottage Ward Shirley-Papanui Previous Search

#### Search by land parcel number:

Click **Parcel Search.** Type in any information you have.

For example, if the section reference is 'Lot 18 DP 9058', complete the fields as follows:

Parcel type - Lot

Parcel number - 18

Plan type - Deposited Plan

Plan number - 9058

The **Parcel Type** field allows you to search by lot, town section, Māori reserve, unit, factory etc.

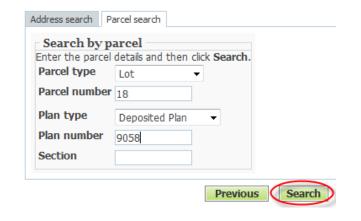

## Tips for searching

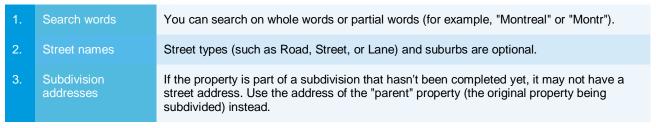

 When you have found the property, select it and click Next. Or if the application covers more than one property, click Add More Properties.

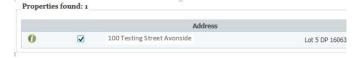

The Names screen displays the person registered to use Online Services. Click Next.

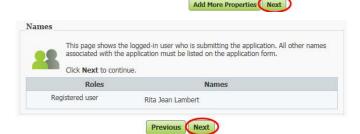

#### 8. Complete the application details

Click **Browse** for each file you need to upload. Documents can be combined and uploaded as one file into the "Application form" field if you wish. The overall file size for the application must not exceed 400mb. Documents should be submitted in PDF format. If you cannot save as PDF from the software you are using, there are many free online tools which generate PDFs. Try a Google search for "PDF printer".

When you have uploaded each file, click Next.

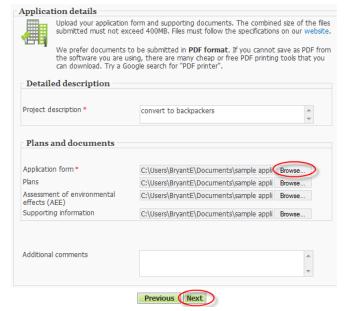

 The Confirm your application page allows you to confirm details you have entered. Confirm you accept the Disclaimer and click Next.

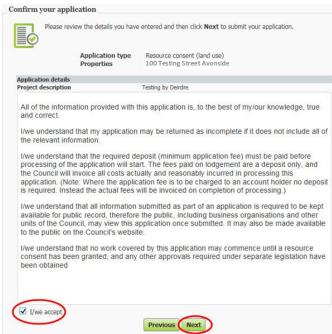

 The Application submitted page confirms that the council has received your application.

Copy down the transaction reference number (DA-Number).

11. You will receive an automated email immediately, confirming that your application has been received.

If you do not receive this email straight away, check your user registration details to ensure we have your current email address (log in, and click **Registration > View user details).** 

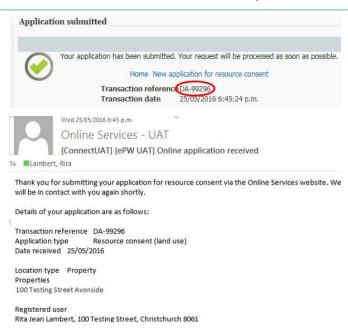

## Sending in additional information after consent is issued

You can also use Online Services to:

- Request a minor amendment within the scope of an existing resource consent
- Apply for a change of conditions for a subdivision (s127)
- Submit post-consent documents for a subdivision, including engineering plans, and requests for s223 and s224 certification
- Respond to a Council request for further information.
- Go to onlineservices.ccc.govt.nz.

Under Additional information for resource consents, click Submit.

Log in and locate the property, as for submitting a new application (refer to step 4 on page 7 of this guide).

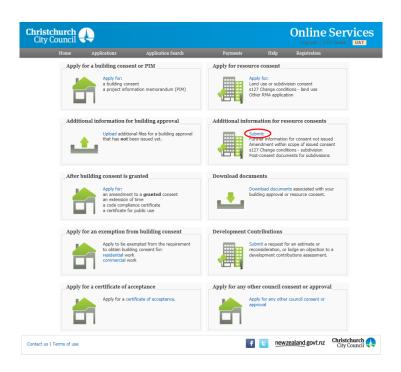

2. On the Additional information details screen, type in a **description**.

Select the down arrow and choose the information type you are uploading from the options.

**Note**: be aware that even when you select **one** option, all will appear in your confirmation email.

3. You must type in one Reference **number**, preferably the application number, consent number, or the **transaction reference** from the original application.

**Note**: you can view reference numbers for your submitted applications by clicking **Applications** > **Submitted Applications** on the top menu bar,

- 4. On the **Documents** section, click Browse to locate and attach your files.
- 5. Click Next to submit the documents to the Council.

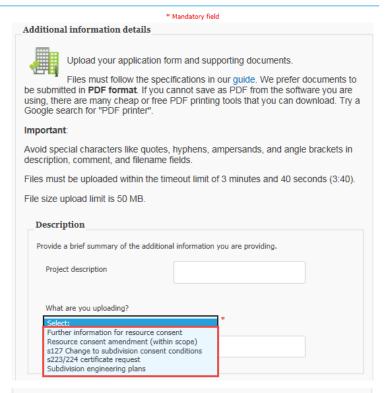

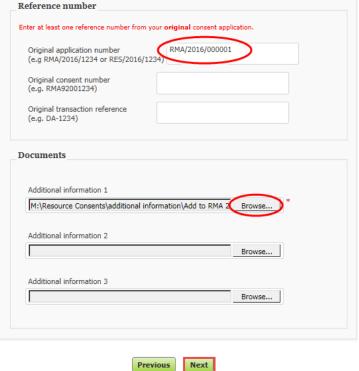

 The Confirm your application page allows you to confirm details you have entered. Confirm that you accept the information and click Next.

**Note**: Application type will list all types of additional information, not just the one you selected.

7. Confirmation is returned instantly, and a new transaction reference number is supplied.

**Note**: this reference number does not alter the reference number of the original application; it applies to the additional information only.

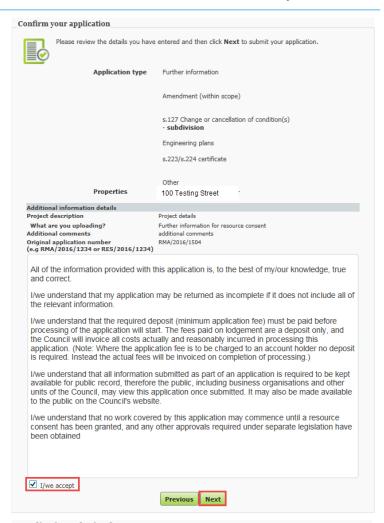

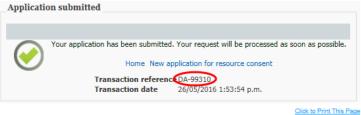

You will receive an automated email immediately, confirming that your information has been received.

#### [ePW UAT] Online application received

Online Services Administrator [onlineservicesuat@ccc.govt.nz]

To: Allen, Rita

Attachment Details :

File 1 :

Transaction reference DA-99310 Application type Additional information Date lodged 12/10/2012 Location type Property Properties 100 Testing Street Avonside Applicant Rita Jean Allen, 100 Testing Street Avonside Additional information Description updated environmental assessment Description : Reference number Original transaction reference(e.g. DA-9999) : DA-6194 Original application number(e.g. BLD/2012/9999999) : Original consent number(e.g. ABA98765432) : Documents

Environmental Assessment V2 100 Testing St.pdf

## **Downloading Application Documents**

Once your application has been approved by the Council, you can download the documents using Online Services. We will email you once your documents are ready.

Go to <u>onlineservices.ccc.govt.nz</u>.
 Click **Download documents.**

- 2. Under Application search, select Resource Management Act from the drop down menu.
- 3. Under **Search by application number**, type in the full application number (for example 'RES/2012/158'), then click **Search**.

- 4. Any matching applications are displayed. Click on the application number.
  - If you typed in the reference for an application which you are not permitted to view, a system message displays 'you are not permitted to view these records'.
- Application details are displayed. If the documents have been released, they are listed here. Click on them to download.

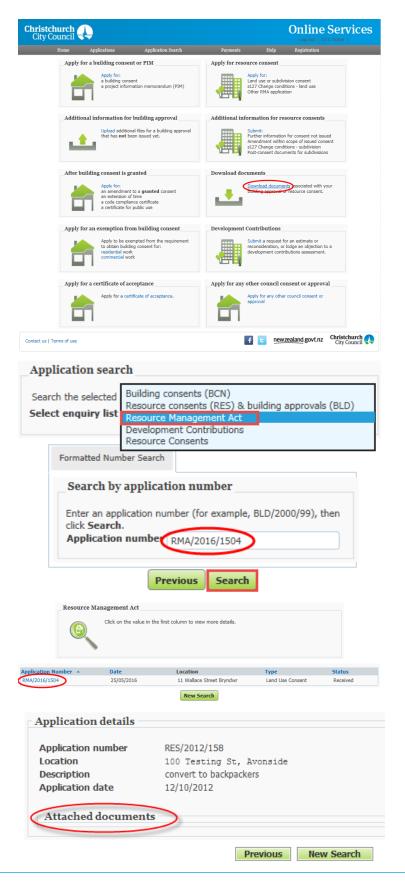

Apply for resource consent

Online Services

## Can't log in and forgotten your password? Re-set online.

If you forget your password, then you can verify yourself using your email address and re-set your password online. If you have multiple email addresses, use the one that you gave to Online Services when you registered.

Christchurch City Council

Apply for a building consent or PIM

Passwords are case-sensitive. It must have at least six characters and include one number.

If you cannot remember the correct email address, then phone the Customer Call Centre, 03 941 8999 (8:00am to 5:00pm).

 Go to <u>onlineservices.ccc.govt.nz</u> Click Log in.

After building consent is granted

After building consent is granted

Apoly for an exemption from building consent

a conditionate to a guaranted connect

a conditionate of a confidence of a confidence of a

 Complete your User name, Surname, and Email address, then click Next.

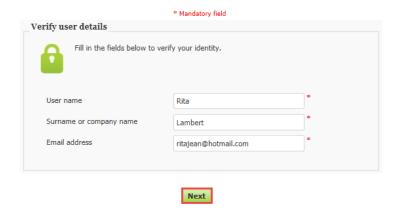

4. Click Submit.

A new password will be emailed to you.

Check your email account and look for a message from the Online Services Administrator with a new system generated password.

- 6. Go to onlineservices.ccc.govt.nz.
- 7. Click Log in.
- 8. Type in the new password provided, including any special characters.
- 9. Click the Log In button.

 After you are logged in, make sure to change your password by selecting Help > Change password.

This will ensure your password is characters you've set and are familiar with, not a system generated password.

- Follow the steps to type the system generated password, then your own new password. Type your own new password a second time to confirm it.
- 12. When you have completed these steps a **Success** screen displays.

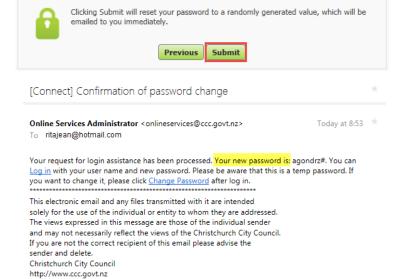

Choose new password

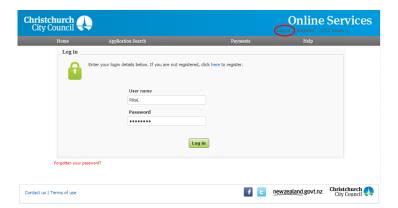

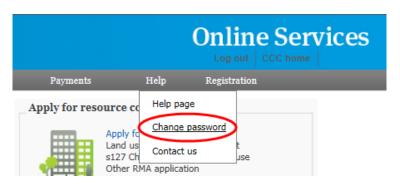

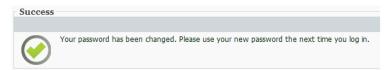

## Can't log in and forgotten your User name? Email Online Services.

If you have forgotten your username, you need to email Online Services and they will send it to you.

Go to <u>onlineservices.ccc.govt.nz</u>.
 Click Contact us.

Christchurch

Apply for a building consent or PIM

Apply for a building consent or pulling approval

Lipicad additional information for building approval

Lipicad additional information for building approval

Lipicad additional information for building approval

Lipicad additional information for consent or lisued Amendment within scope of insued consent size? Change conditions - land use of charles application.

Additional information for consent or lisued Amendment within scope of insued consent size? Change conditions - abdivisions Fact consent sociated with your building consent is granted

Apply for a manendment to a granted consent an entertained or firms an entertained or firms an entertained or firms an entertained or firms an entertained or firms an entertained or firms an entertained or firms an entertained or firms an entertained or firms an entertained or firms an entertained with pour building approval or resource consent.

Apply for an exemption from building consent

Apply for a certificate of acceptance.

Apply for a certificate of acceptance.

Apply for a certificate of acceptance.

Apply for any other council consent or approval

Apply for any other council consent or approval

Apply for any other council consent or approval

Apply for any other council consent or approval

Christchurch
City Council

Contact us

For all general enquiries please call:

Our Customer Call Centre is available 24 hours a day.

Building applications

03 941 8999

newzealand.govt.nz Christchurch City Council

- Click Planning, which will automatically open an email preaddressed to onlineservices@ccc.govt.nz. If you have multiple email addresses, use the one that you gave to Online Services when you registered.
- The Online Services Administrator will respond to the email address you registered with for Online Services (not the address you sent the email from, if this is different).

17 of 20 TRIM: 16/604741

Contact us | Terms of use

## How to access your drafted applications

You can access applications which you have started but not completed, and either complete them or delete them.

- Go to <u>onlineservices.ccc.govt.nz</u>.
   Click Log in.
- Complete the log in details, then click Applications > Review drafts.
- To complete the application, click on the Date created column. This opens the application on the relevant screen that needs completing.
  - If you no longer need to complete the application, click on the cross to delete it.

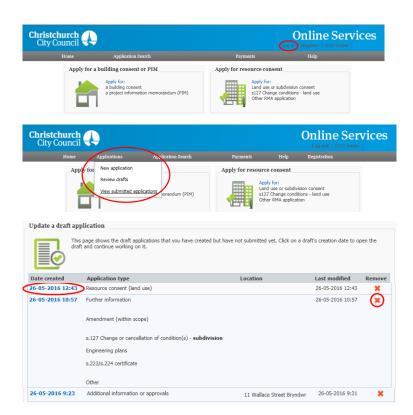

## How to view your submitted applications

Only the person who submitted the application is able to view it online.

- Go to <u>onlineservices.ccc.govt.nz</u>.
   Click Log in.
- Complete the log in details, then click View submitted applications.
- You can search for applications which you have submitted by either:
  - All applications this is the most straightforward search function.
  - Transaction ID allows you to search by the numerical suffix of the DA reference, such as '5995'. If you type in the full reference, such as 'DA-5995', it will not find the record.
  - Application number you must type in the full application number, such as RMA/2012/304'. The search is not casesensitive, but you must use the forwardslashes and no spaces.
  - Date Received allows you to search for applications the Council has received within a certain date range.
  - Transaction Reference this is the full DAreference, such as DA-5995. This search feature is case sensitive, and you must include the dash between the DA letters and the number.
- 4. Click Search.
- All applications you have submitted are displayed.

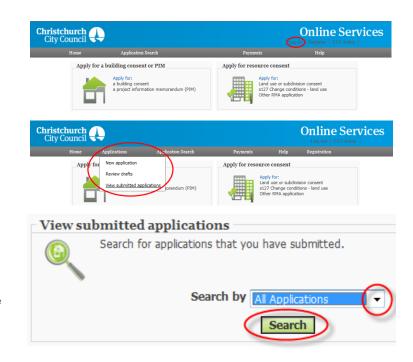

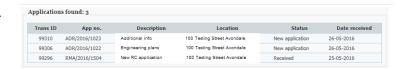

#### How to view your user registration details

- Go to <u>onlineservices.ccc.govt.nz</u>.
   Click Log in.
- Complete the log in details, then click Registration > View user details.

Your name, address, phone number, email address and user name are all displayed. If you need to change any of your contact details, then click the **Contact Us** link.

- Click Planning, which will automatically open an email preaddressed to onlineservices@ccc.govt.nz. If you have multiple email addresses, use the one that you gave to Online Services when you registered.
- 5. Complete and send the email advising your new contact details.
- The Online Services Administrator will respond using the email address you registered with for Online Services (not the address you sent the email from, if this is different).

**Note**: if the email address you registered with for Online Services is now obsolete, you should ring the Customer Call Centre, 03 941 8999 (8:00am to 5:00pm).

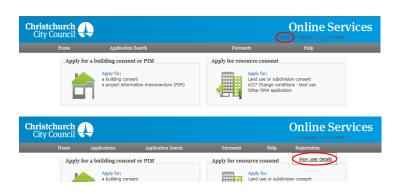

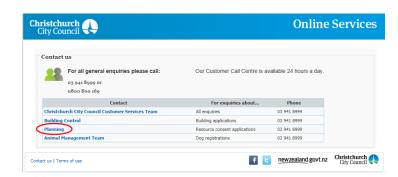